## 1.5 建設工事競争入札参加資格申請(再申請)

仮受付中の建設工事競争入札申請情報を更新し,再申請を行います。

「仮受付業者専用経営事項審査結果通知日入力(再申請)」画面の呼び出し方

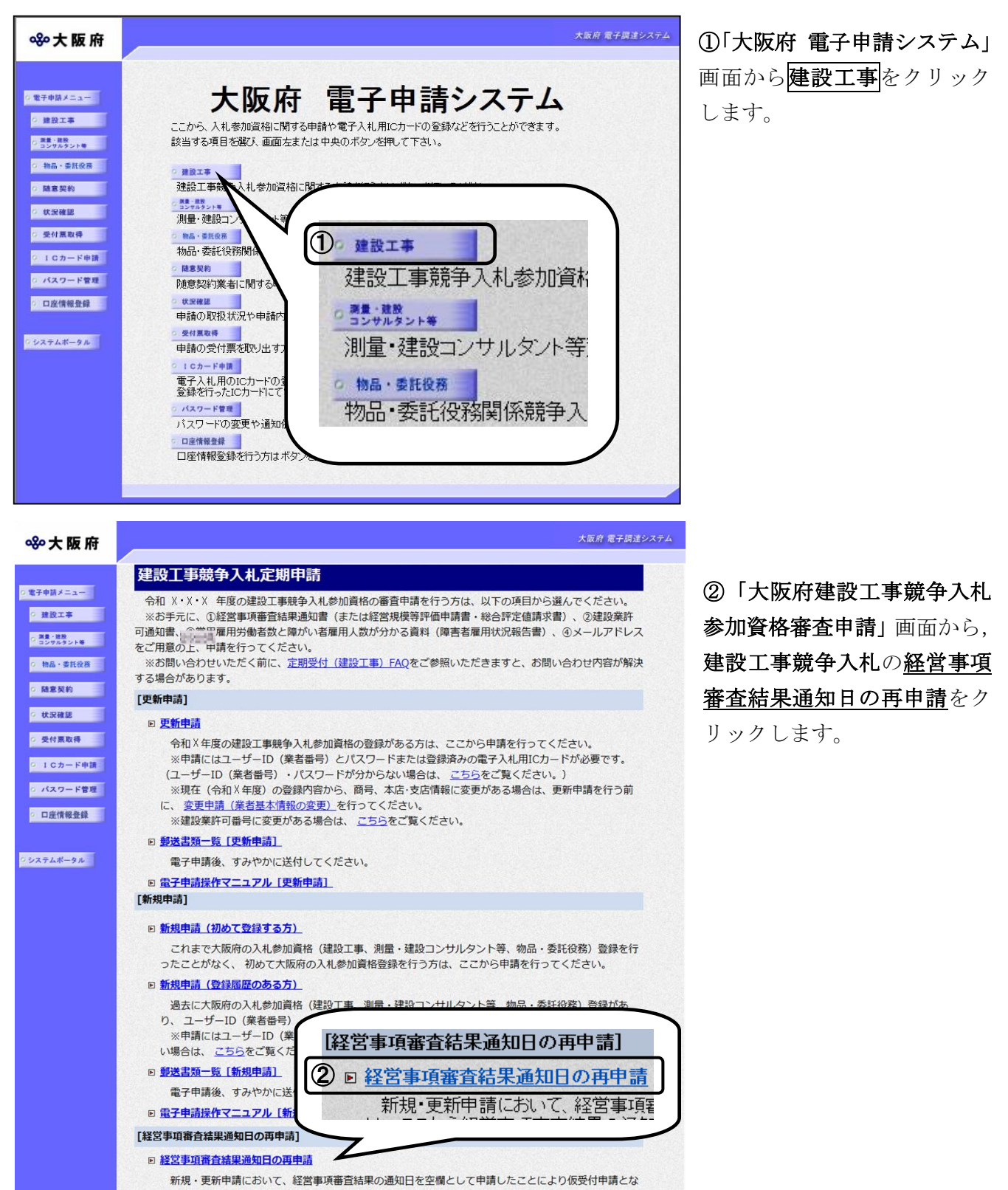

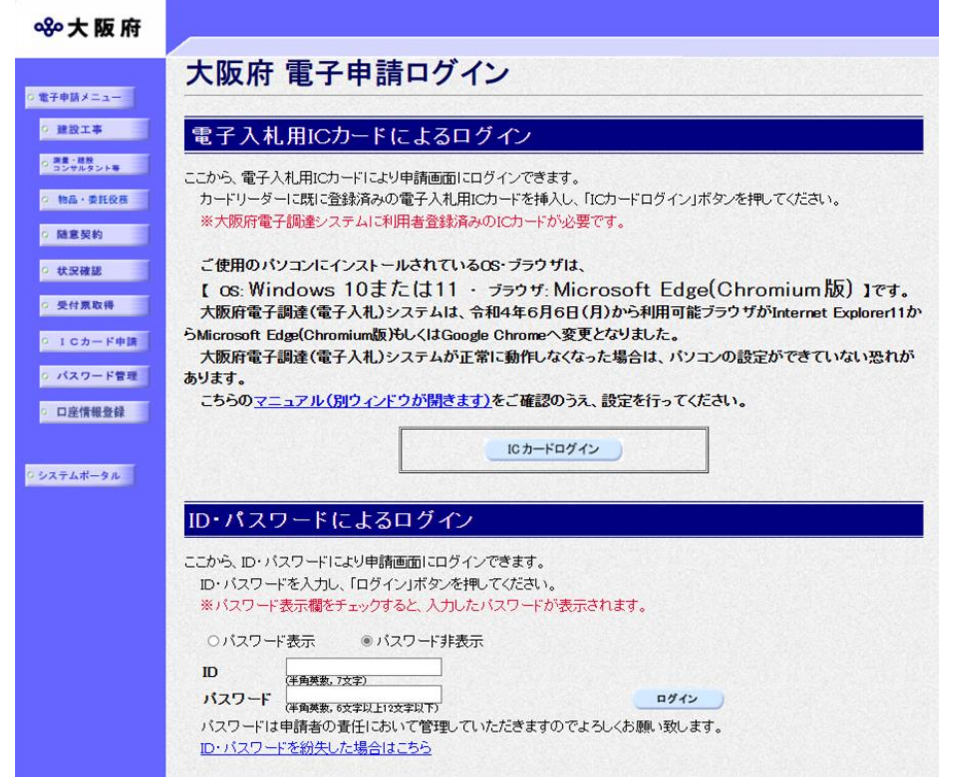

③「大阪府 電子申請ログイン」画 面から、電子入札用ICカードに よるログインまたは,ID・パス ワードによるログインを行います。

※ログインの操作については、第 1章 共通操作を参照してくださ い。

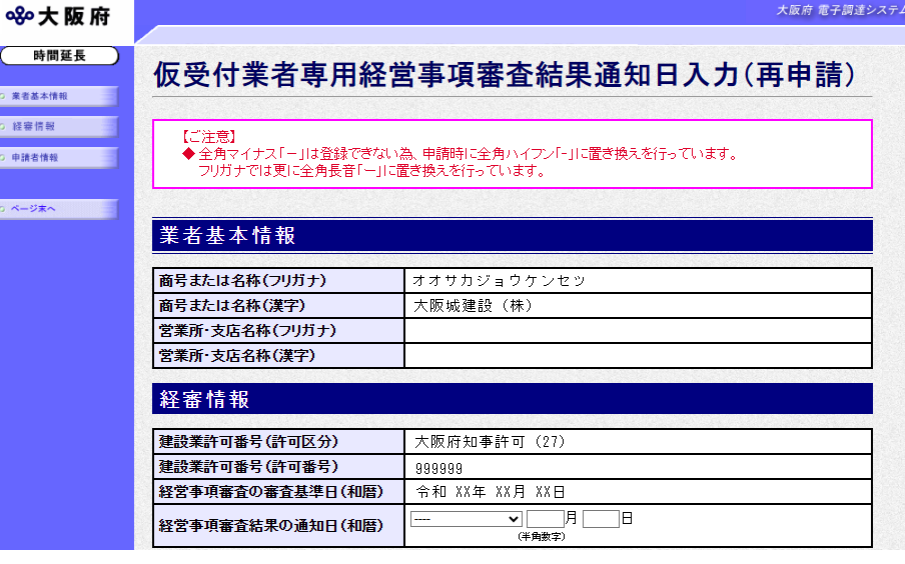

④ログイン後,「仮受付業者専用 経営事項審査結果通知日入力(再 申請)」画面が表示されます。

処理の流れ

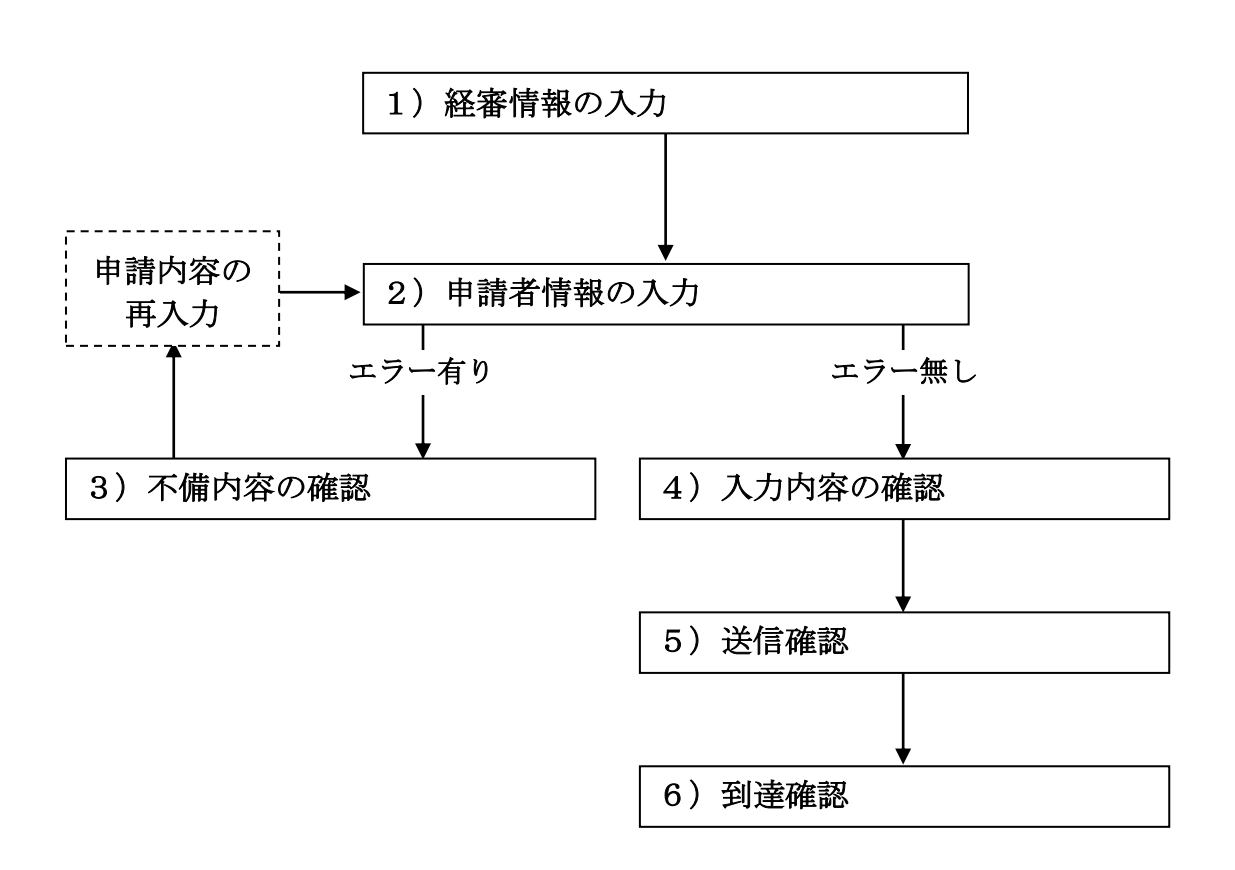

# 1)経審情報の入力

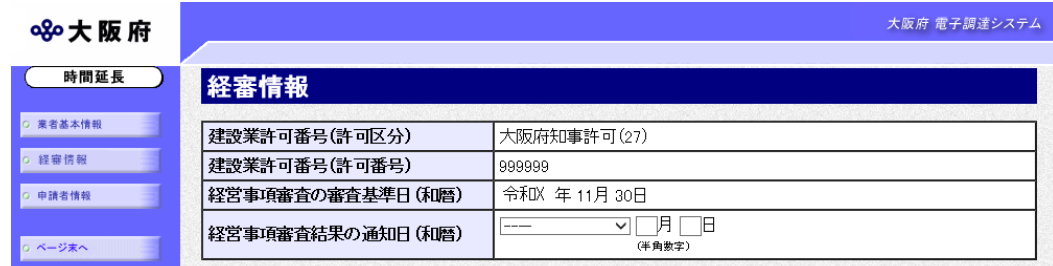

画面左の<mark>経審情報</mark>をクリックするか,画面右のスクロールバーで下にスクロールして,経審情報 の入力画面を表示し、経営事項審査結果の通知日(和暦)の入力を行います。 入力後、画面左の中請者情報をクリックします。

→→2)申請者情報の入力へ

## 2)申請者情報の入力

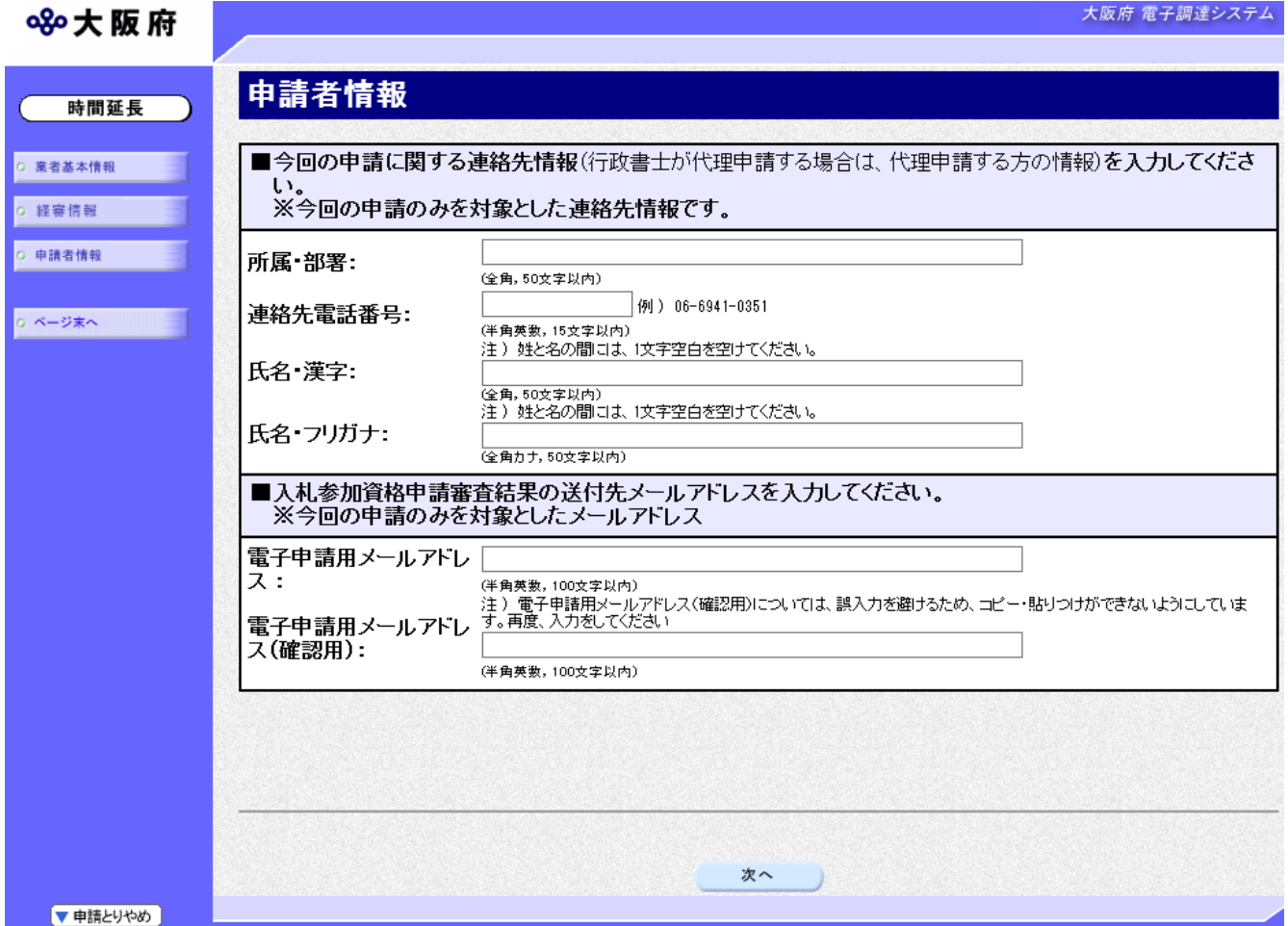

今回の申請で申請内容を入力した人の情報を入力します。

入力後、画面下の次へをクリックします。

- 入力内容に不備が有る場合→→3)不備内容の確認へ
- •入力内容に不備が無い場合→→4)入力内容の確認へ

# ● 氏名の入力について 氏名・漢字と氏名・フリガナを入力する際には、姓と名の間に必ず1文字分の空白を入力 してください。

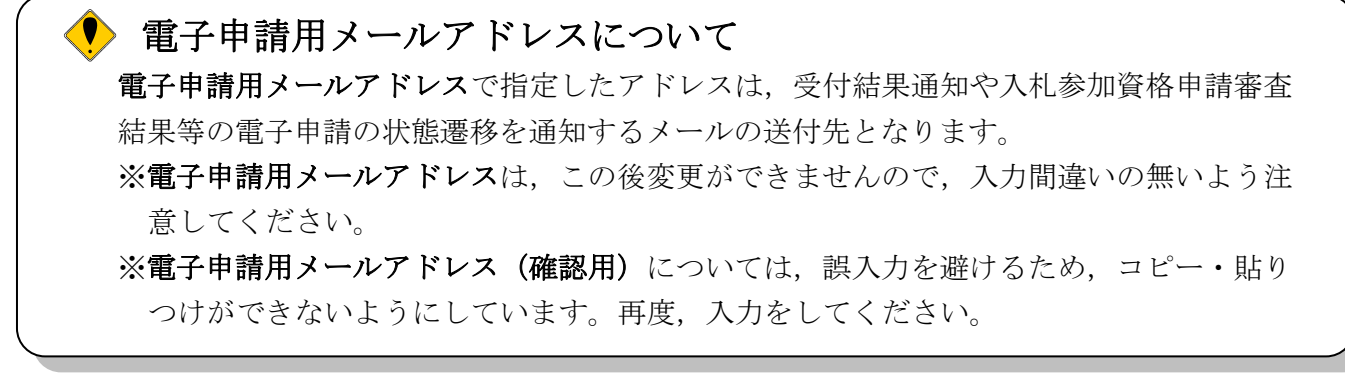

3) 不備内容の確認

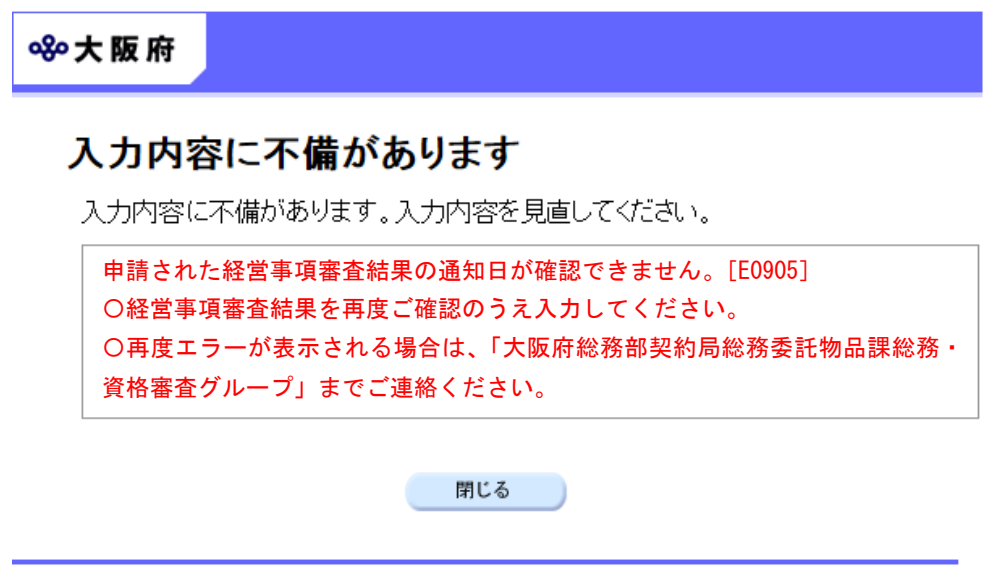

入力した内容に不備があった場合はエラーとなり,上図のような画面が表示されます。

表示された不備内容を確認後, 明じるをクリックし, 「仮受付業者専用経営事項審査結果通知日 入力(再申請)」画面で入力内容の見直し・再入力を行ってください。

# 4)入力内容の確認

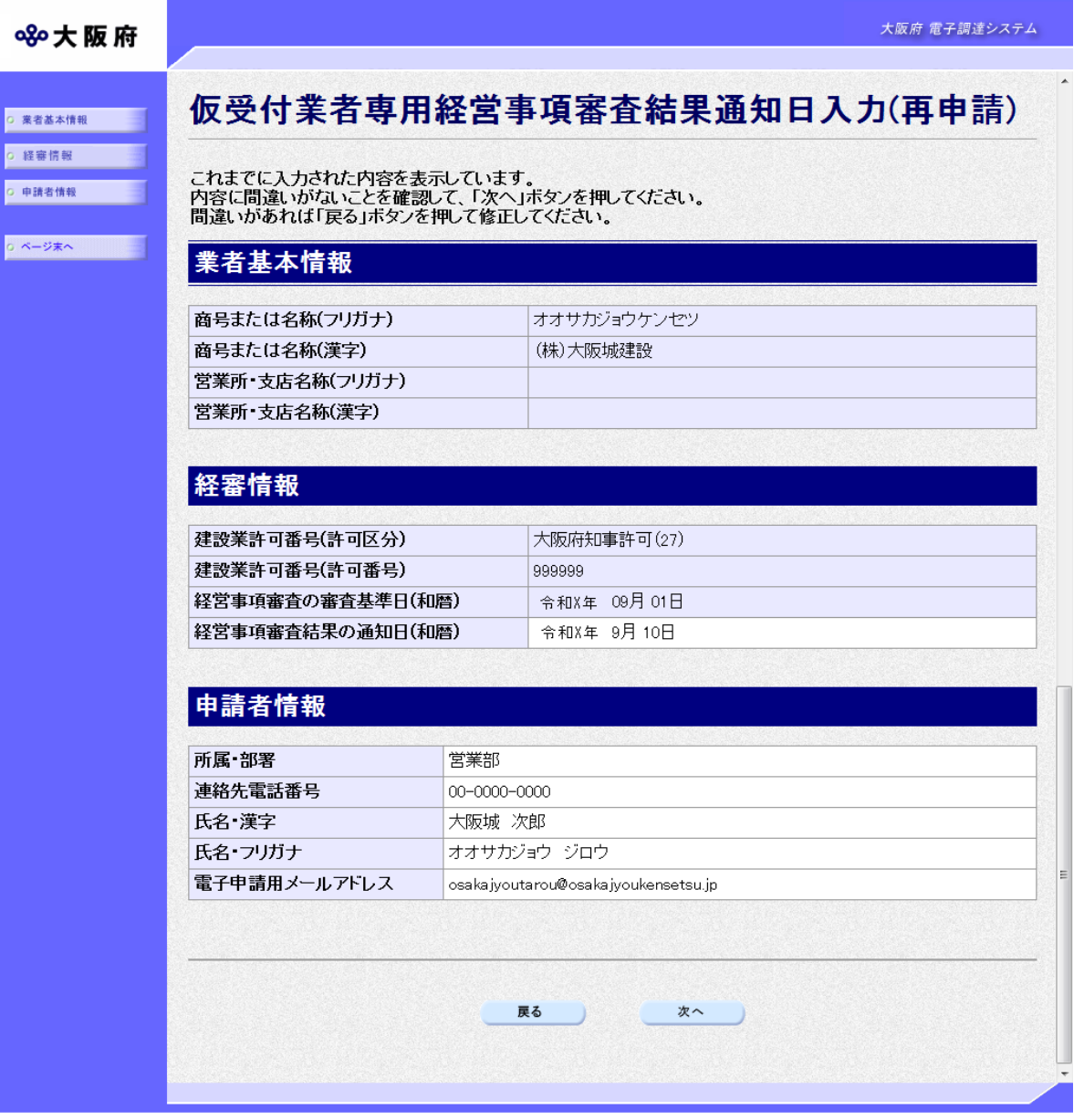

「仮受付業者専用経営事項審査結果通知日入力(再申請)」画面で入力した情報の確認を行います。 確認後、画面左のページ末へをクリックするか画面右のスクロールバーを使って、画面最下部を 表示し,次のいずれかの操作を行います。

◆入力内容を送信する場合は、画面下の<mark>次へ</mark>をクリックします。

→→5)送信確認へ

- ◆入力内容を修正する場合は、画面下の<mark>戻る</mark>をクリックします。
	- →→1)経審情報の入力へ

5)送信確認

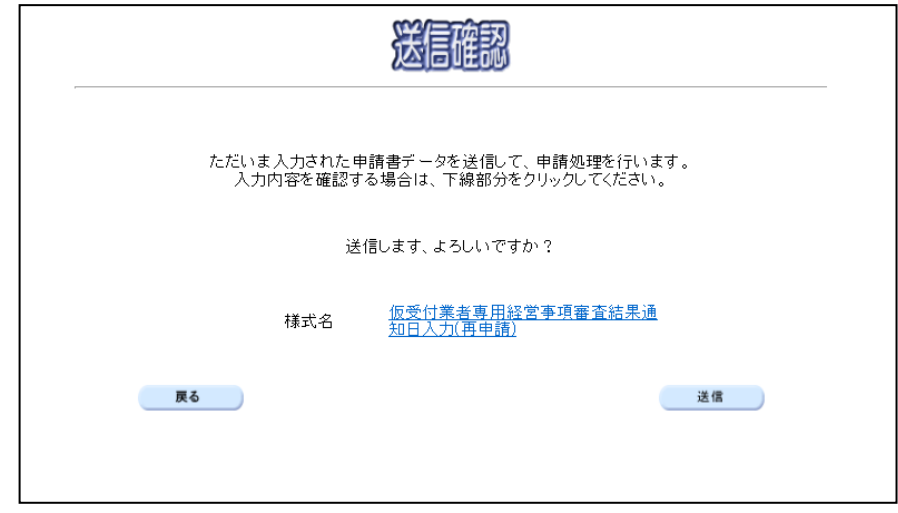

- ◆申請を送信する場合は、<mark>送信</mark>をクリックします。
	- →→6)到達確認へ
- ◆送信をキャンセルする場合は、反るをクリックします。

→→4)入力内容の確認へ

◆送信前に申請内容を確認する場合は、仮受付業者専用経営事項審査結果通知日入力(再申請) をクリックします。クリックすると,「仮受付業者専用経営事項審査結果通知日入力(再申請)」 画面が表示されます。

「仮受付業者専用経営事項審査結果通知日入力 (再申請)」画面を閉じる場合は, 画面下の | 閉 じるをクリックします。

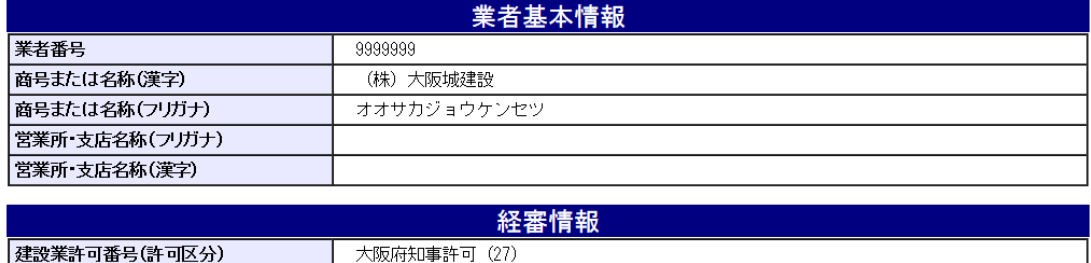

仮受付業者専用経営事項審査結果通知日入力(再申請)

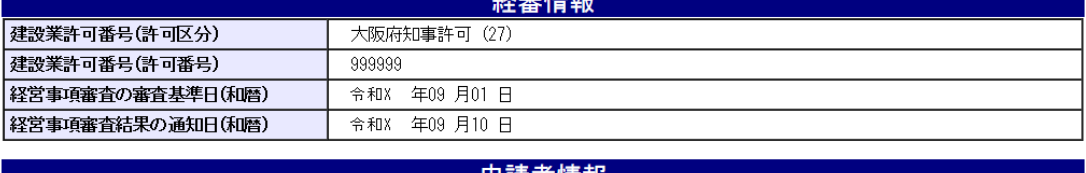

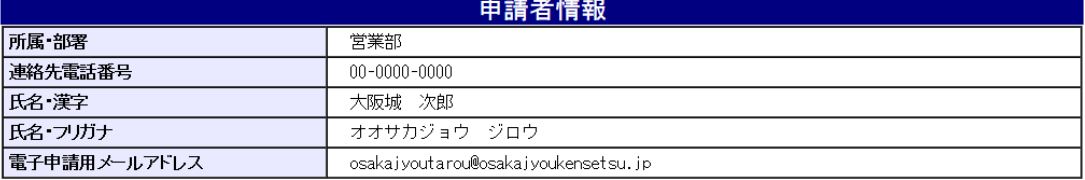

印刷

閉じる う

#### 6)到達確認

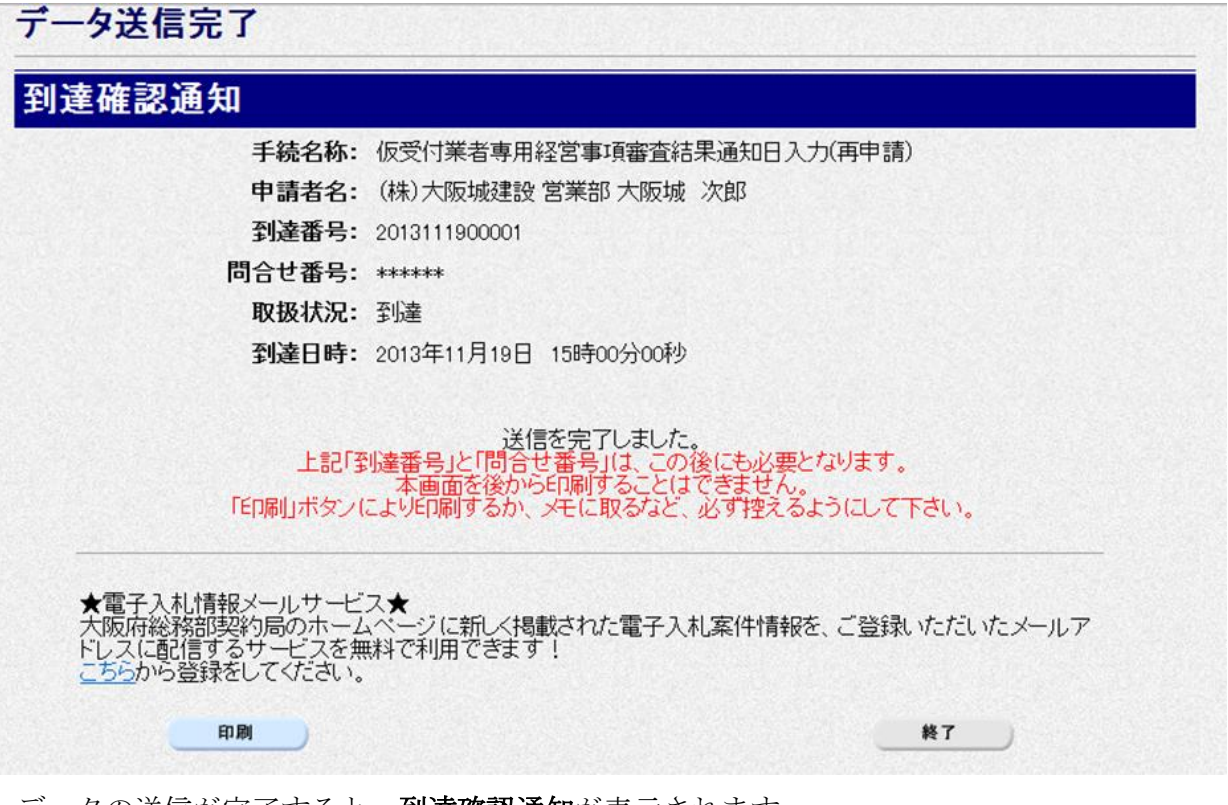

データの送信が完了すると、到達確認通知が表示されます。 内容を確認し、画面下の印刷をクリックして印刷を行います。 印刷処理後, 終了がクリック可能となりますので、終了をクリックして「大阪府 電子申請シス テム」画面に戻ります。

### 到達確認通知内容の控え

到達確認通知の到達番号と問合わせ番号は,この後の取扱状況を照会する時などに必須とな りますので、内容を確認の上<mark>印刷</mark>をクリックして印刷するかメモを取るなどして、必ず控え をとるようにしてください。

#### ● 送信完了後の処理の流れ

データ送信完了後,大阪府において送信されたデータに基づいて申請の受付確定処理が行わ れます。郵送書類が必要な場合は,書類の到着後に受付確定処理が行われます。 なお現在の処理状況は、「申請取扱状況確認」画面で確認できます。 ※「申請取扱状況確認」画面については、第3章 1.状況確認を参照してください。